## rexrot **Rexroth Store Learning Nuggets** A Bosch Company **Katalog / Produktinformationen: Übersicht und Navigation**

Neben den Funktionen rund um den Kauf von Produkten beinhaltet der Rexroth Store auch den Online-Katalog mit den dazugehörigen Produktinformationen. Der Online-Katalog kann auf verschiedene Wege erreicht werden. Z. B. über die Produktsuche auf der Bosch Rexroth Startseite, die Sie direkt zum passenden Teil des Online-Katalogs führt.

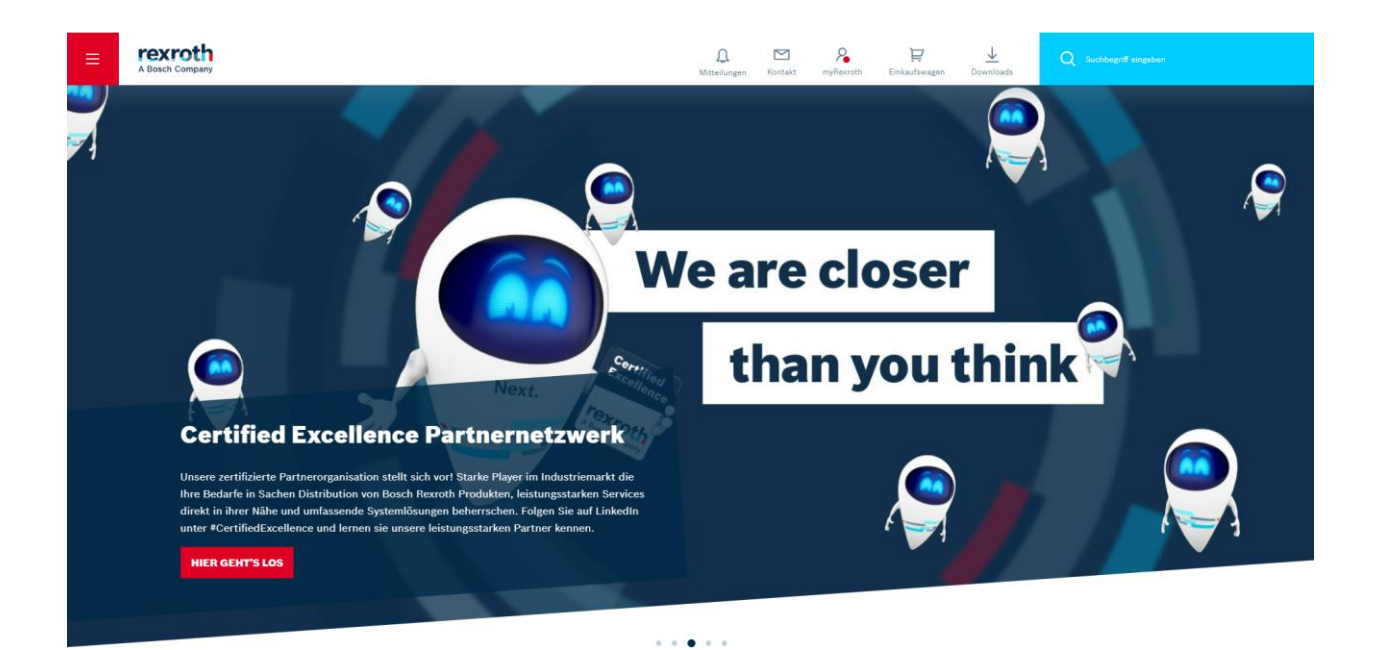

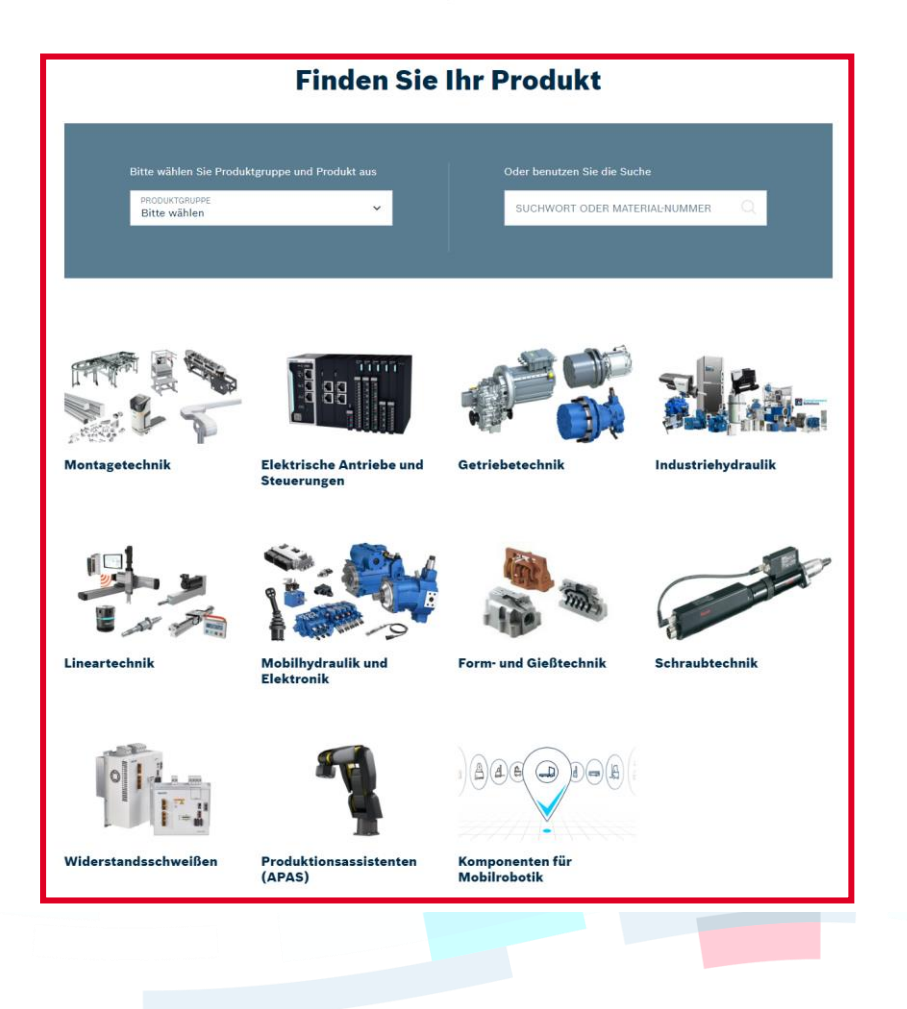

© Bosch Rexroth AG 2022. Alle Rechte vorbehalten, auch bzgl. jeder Verfügung, Verwertung, Reproduktion, Bearbeitung, Weitergabe sowie für den Fall von Schutzrechtsanmeldungen Seite 1 von 6 auch der Seite 1 von 6 auch der Seite 1 von 6 auch der Seite 1 von 6 auch der Seite 1 von 6 auch der Seite 1 von 6 auch der Seite 1 von 6 auch der Sei Sie können auch auf der obersten Ebene des Online-Katalogs einsteigen, indem Sie den "Quick Link" zum Rexroth Store am Ende aller Webseiten oder die nachfolgenden Links für das jeweilige Land verwenden:

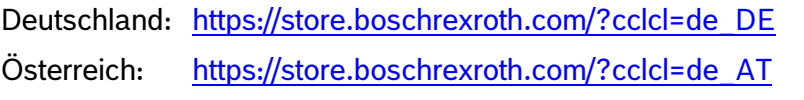

Schweiz: [https://store.boschrexroth.com/?cclcl=de\\_CH](https://store.boschrexroth.com/?cclcl=de_CH)

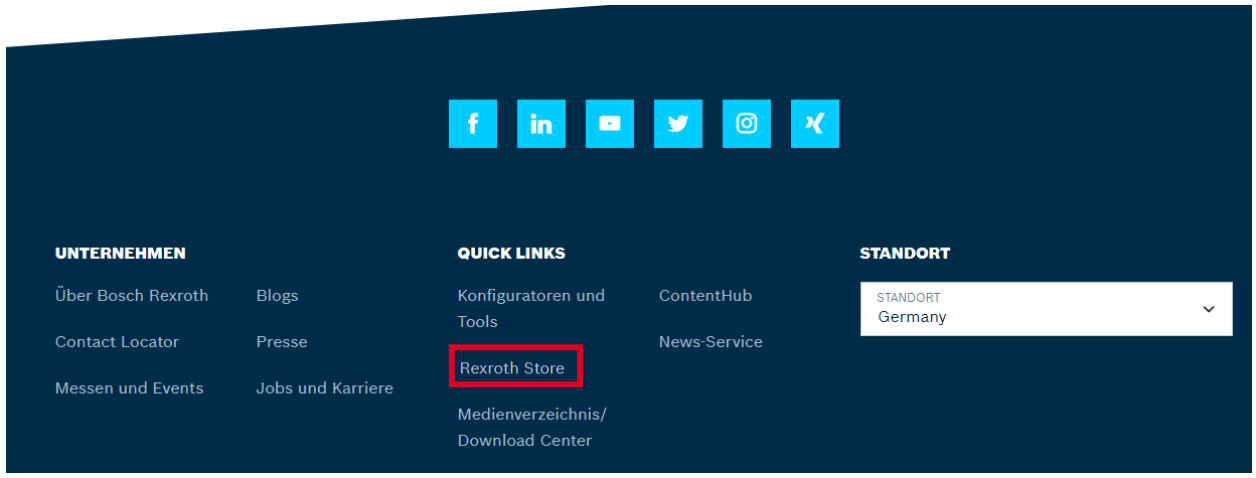

Angekommen im Katalog, können Sie das Land, für das der Katalog angezeigt wird, und die Anzeigesprache oben rechts ändern, sofern Sie nicht angemeldet sind. Nach einer Anmeldung werden Land und Sprache aus Ihren Nutzerinformationen übernommen.

(*Weiter auf nächster Seite*)

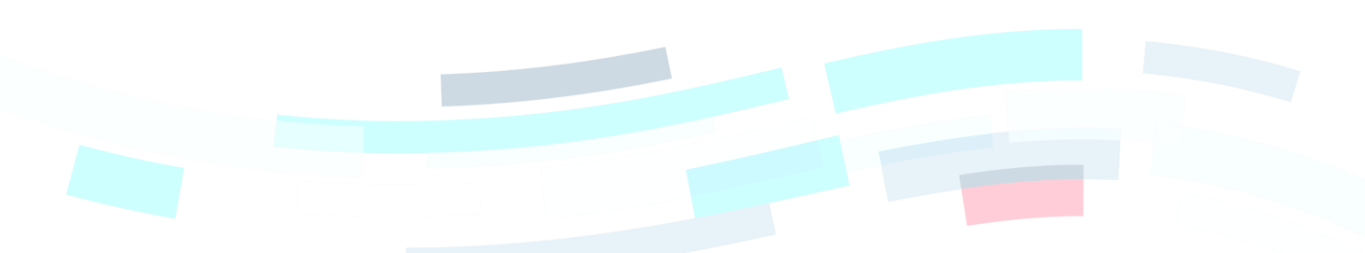

© Bosch Rexroth AG 2022. Alle Rechte vorbehalten, auch bzgl. jeder Verfügung, Verwertung, Reproduktion, Bearbeitung, Weitergabe sowie für den Fall von Schutzrechtsanmeldungen **Seite 2 von 6** von Beite 2 von 6 Wie am Beispiel der Linearführungen dargestellt, erfolgt die Navigation durch den Online-Katalog über den Produktbaum auf der linken Seite, die Auswahl von Kacheln einzelner Gruppen von Produkten auf der rechten Seite oder die so genannten "Brotkrumen" am oberen Rand.

Alle drei Bereiche ändern sich dynamisch, abhängig davon, wo Sie sich im Katalog befinden. Die Kacheln entsprechen dabei immer den Auswahlmöglichkeiten innerhalb des aktuell angewählten Asts des Produktbaumes. Über die kleinen Pfeile im Produktbaum lässt sich dieser auch aufklappen, ohne dass ein Ast ausgewählt und damit alle Kacheln geladen werden.

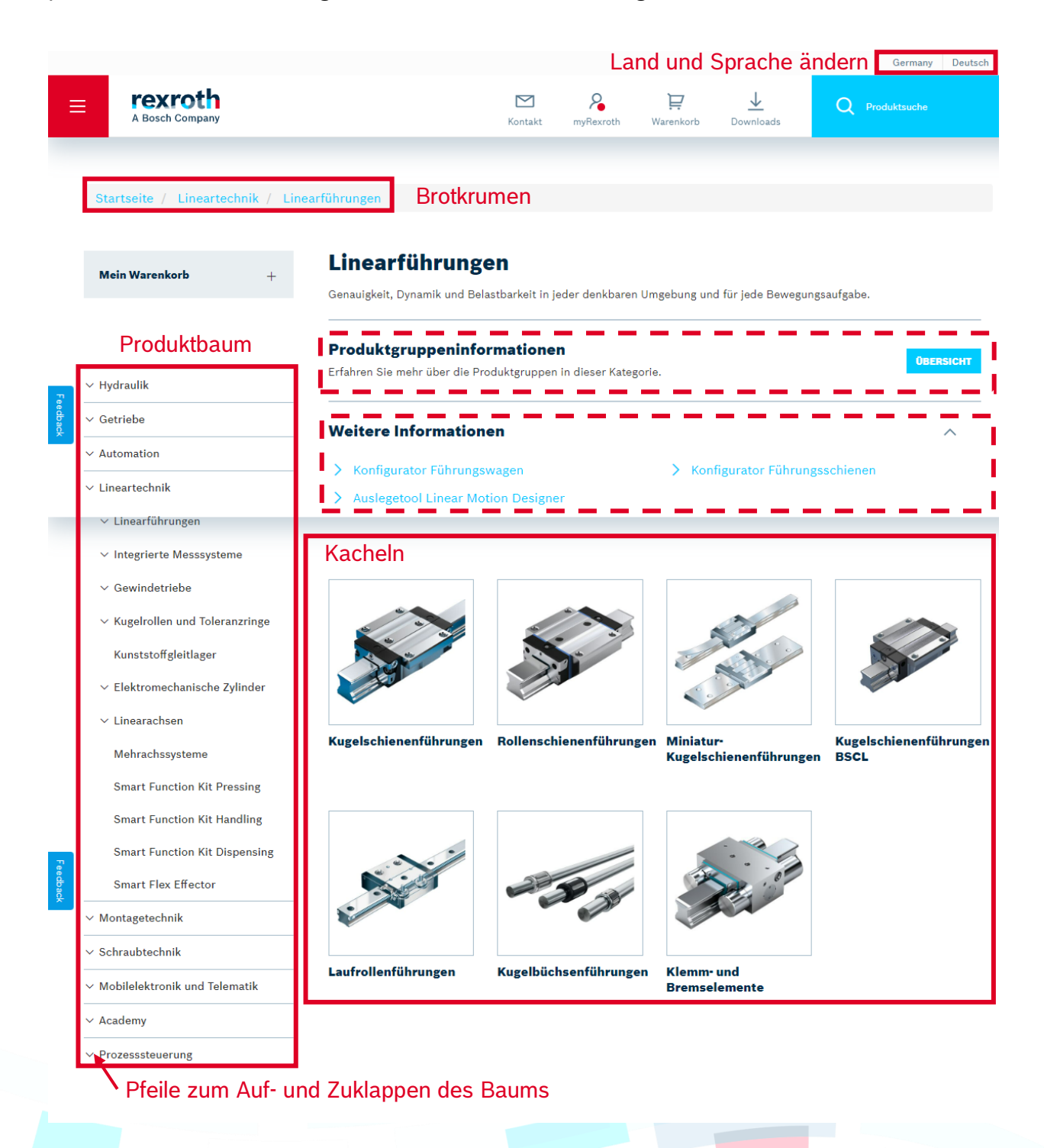

Je nachdem, welche Produktgruppe ausgewählt ist, kann es zusätzlich noch Produktgruppeninformationen oder "weitere Informationen" geben. Die "weiteren Informationen" sind eine Sammlung von Links, die zu dieser Produktgruppe gehören. Dies können z. B. Links zu einem passenden PDF-Katalog, zu Konfiguratoren oder auch Anleitungen sein.

Die Produktgruppeninformationen können über die Schaltfläche "Übersicht" als Pop-up geöffnet werden. Dort finden sich Beschreibungen aus dem alten Online-Katalog zu den einzelnen Produktgruppen auf dieser Ebene des Katalogs sowie passenden Links.

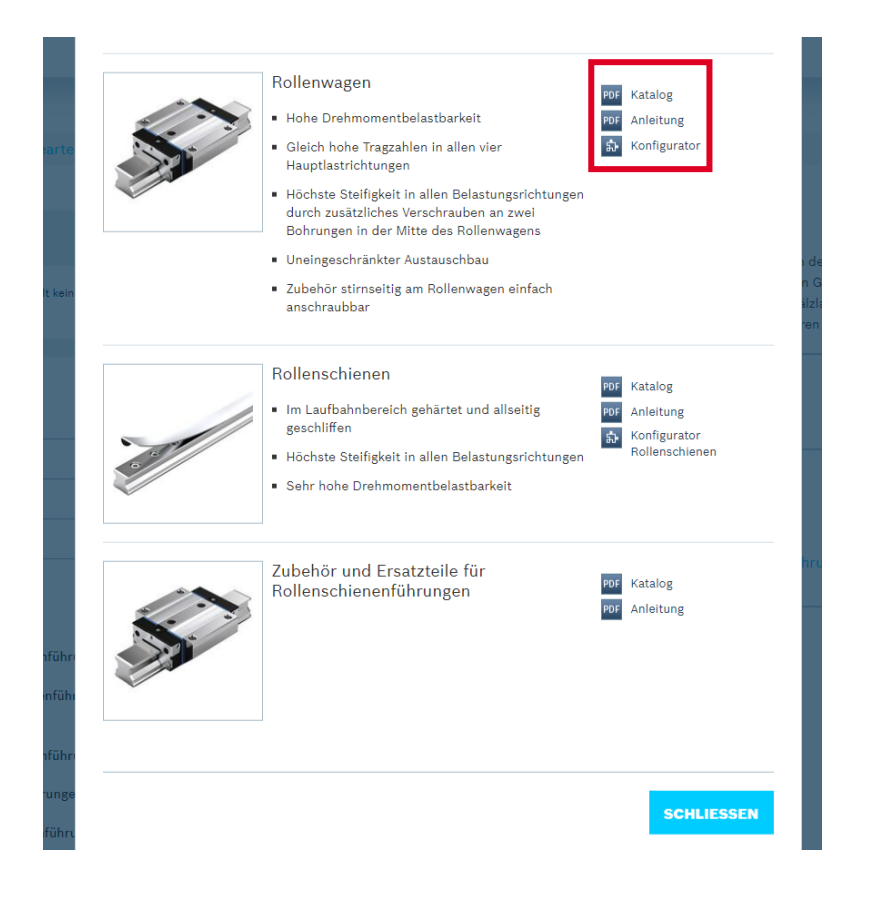

Auf der untersten Ebene des Produktbaumes werden die Kacheln durch die Produktliste der zur Produktgruppe gehörenden und im Katalog enthaltenen Materialnummern ersetzt. Der Produktbaum auf der linken Seite wird durch Filter ersetzt, mit deren Hilfe Sie die Auswahl innerhalb der Produktgruppe weiter einschränken können. Auch die Sortierung lässt sich ändern. Es wird außerdem angezeigt, wie viele Produkte sich in der Produktliste befinden. Über die Brotkrumen können Sie wieder eine höhere Ebene des Produktbaums erreichen.

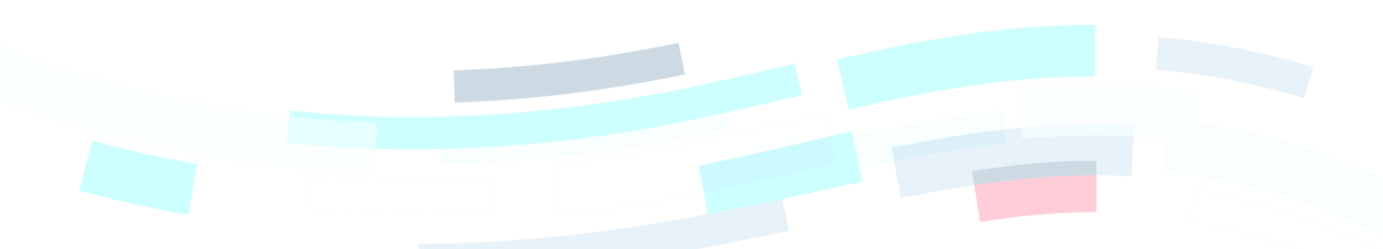

© Bosch Rexroth AG 2022. Alle Rechte vorbehalten, auch bzgl. jeder Verfügung, Verwertung, Reproduktion, Bearbeitung, Weitergabe sowie für den Fall von Schutzrechtsanmeldungen Seite 4 von 6 bei teilte 4 von 6 bei teilte 4 von 6

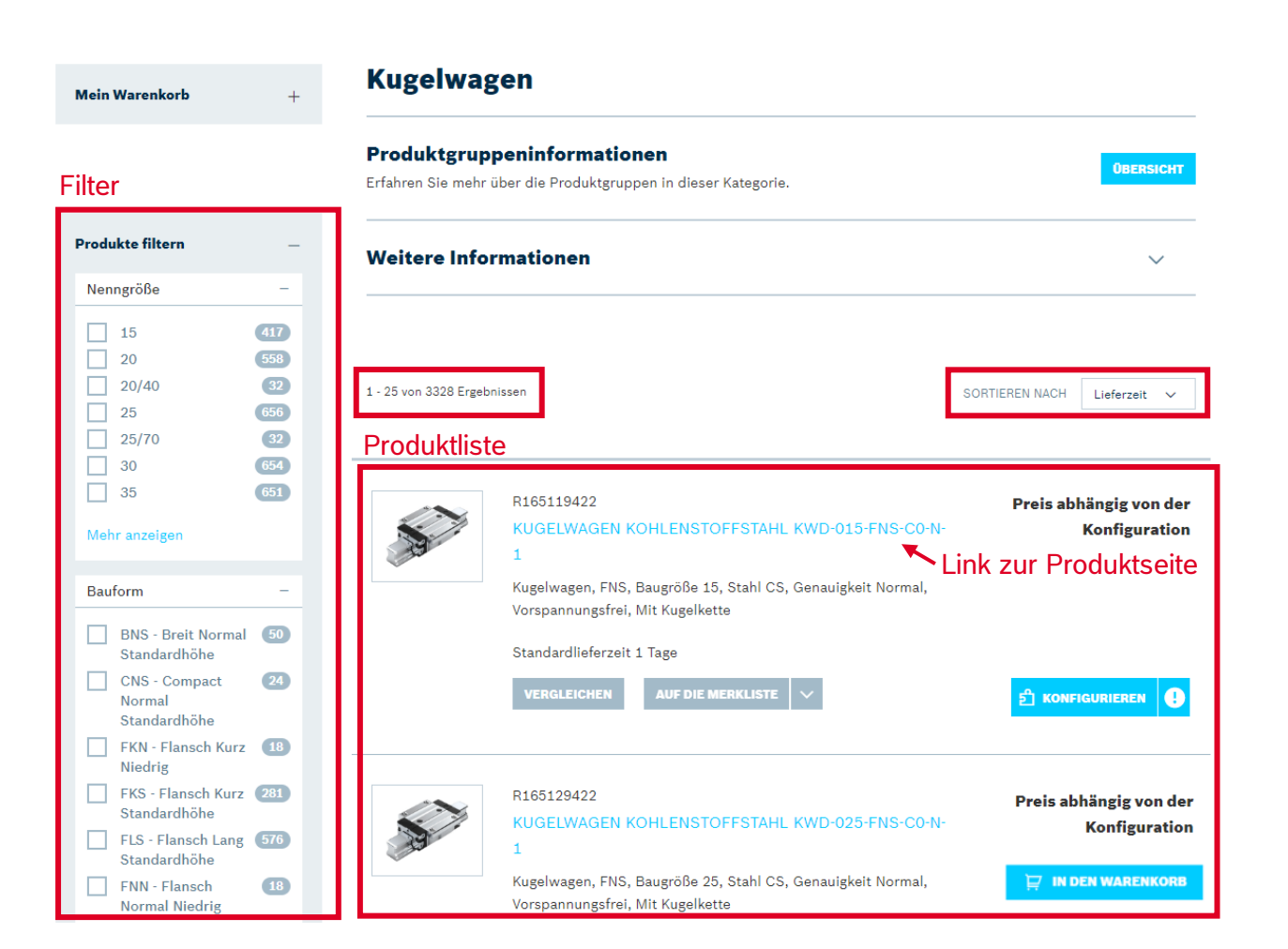

Durch einen Klick auf den Typschlüssel einer Materialnummer gelangen Sie zu deren Produktseite. Sie können auch direkt Produkte miteinander vergleichen, zu einer Merkliste hinzufügen oder in der gewünschten Menge in den Warenkorb legen bzw., falls notwendig, eine Konfiguration des Produktes starten.

Bitte beachten Sie, dass Sie Ihre kundenspezifischen Preise nur auf den Produktseiten sehen können und auch nur, wenn Sie als Direktkunde angemeldet sind. Außerdem kann sich durch die Anmeldung auch das sichtbare Portfolio in der Produktliste ändern. Vor der Anmeldung wird ein einheitliches europäisches Portfolio gezeigt, nach der Anmeldung nur die Produkte, die im jeweiligen Land verfügbar sind.

Am Ende der Produktliste kann ausgewählt werden, wie viele Produkte auf einmal dargestellt werden bzw. wie viele Produkte durch die Schaltfläche "Mehr laden" zusätzlich geladen werden. Bitte beachten Sie, dass sich durch mehr Produkte auf der Seite auch die Ladezeiten verlängern.

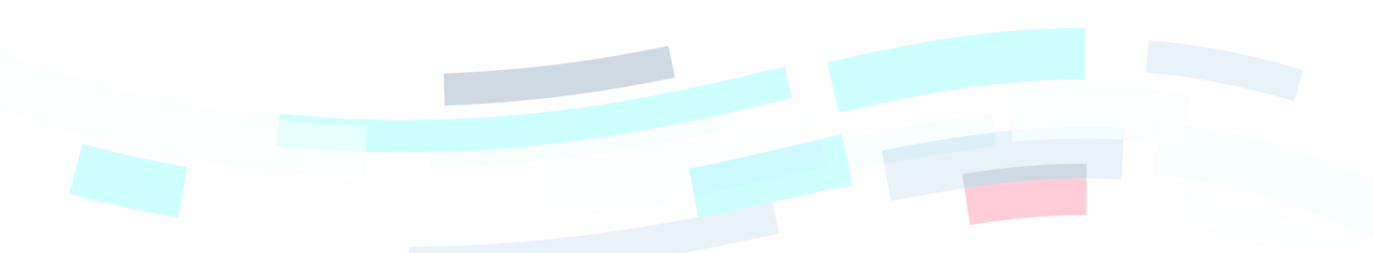

© Bosch Rexroth AG 2022. Alle Rechte vorbehalten, auch bzgl. jeder Verfügung, Verwertung, Reproduktion, Bearbeitung, Weitergabe sowie für den Fall von Schutzrechtsanmeldungen Seite 5 von 6 von 1988 auch der Seite 5 von 6 von 19

A Bosch Company

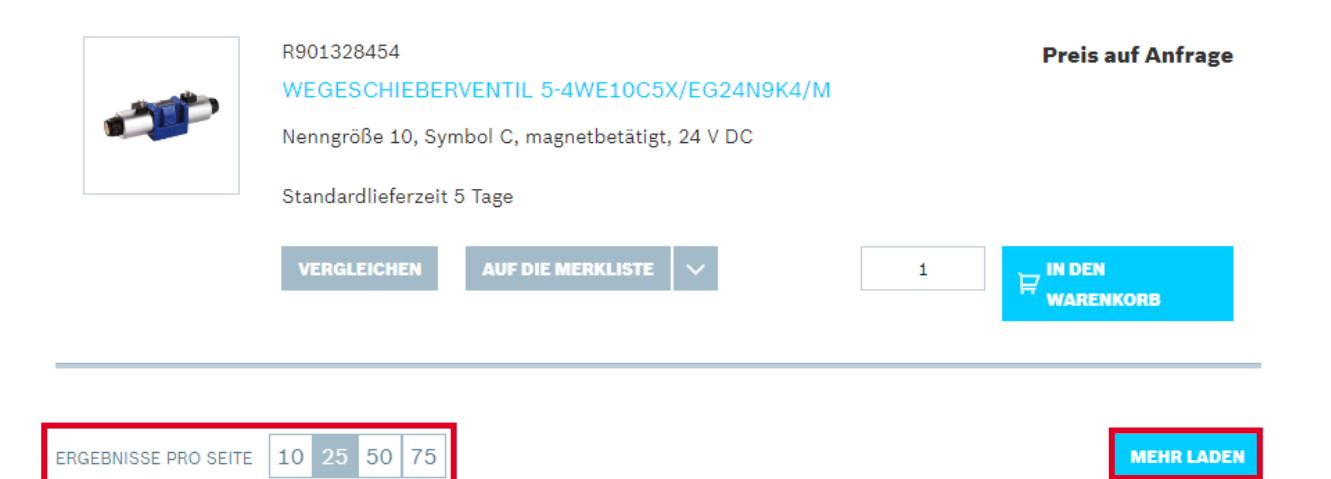

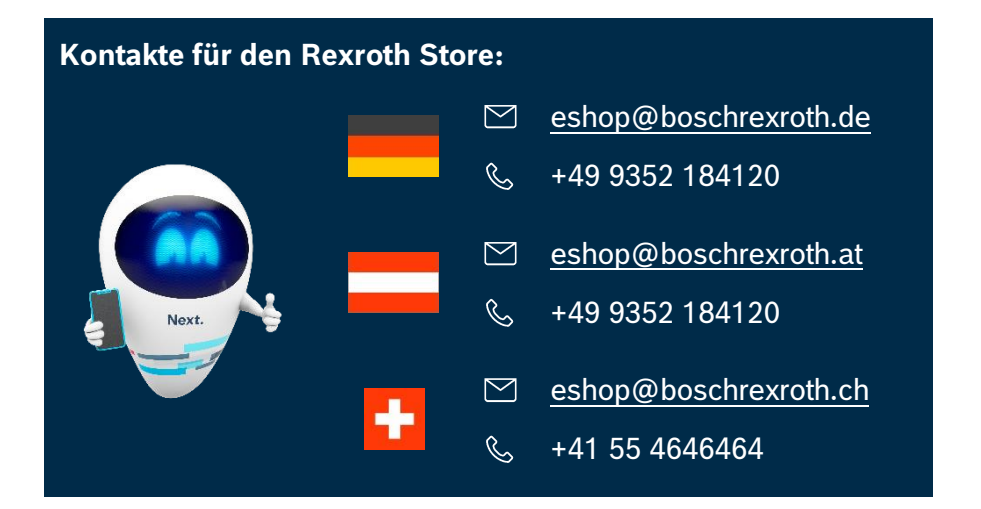

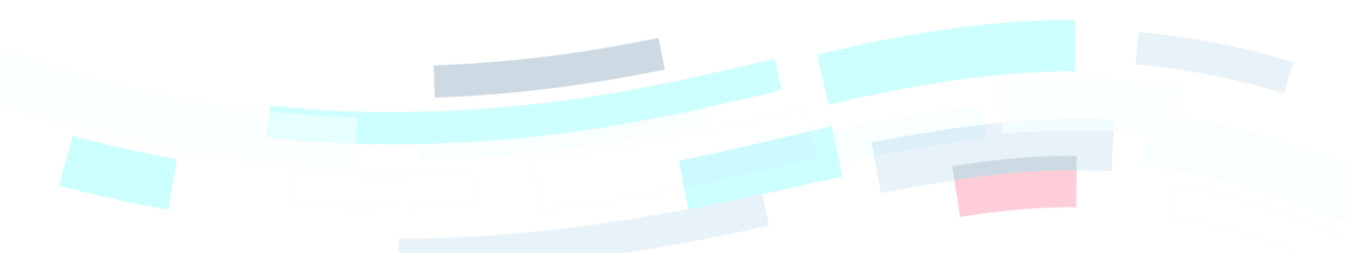

© Bosch Rexroth AG 2022. Alle Rechte vorbehalten, auch bzgl. jeder Verfügung, Verwertung, Reproduktion, Bearbeitung, Weitergabe sowie für den Fall von Schutzrechtsanmeldungen **Seite 6 von 6** von 6 von 6 von 6 von 6 von 6 von 6 von 6 von 6 von 6 von 6 von 6 von 6 von 6 von 6 von 6 von 6 von 6 von 6 von 6 von 6 von 6 von 6 von 6 von 6 von

rexrot

A Bosch Company